# **31.7 Mapping I/O to the FLEX NETWORK High-Speed Counter Unit**

### **31.7.1 Device Settings for the FLEX NETWORK**

When connecting a FLEX NETWORK unit to the GP, select the display model which supports it.

You can connect multiple I/O units.

#### <span id="page-0-0"></span>■ Model of FlexNetwork High-Speed Unit and Number of Occupied Stations

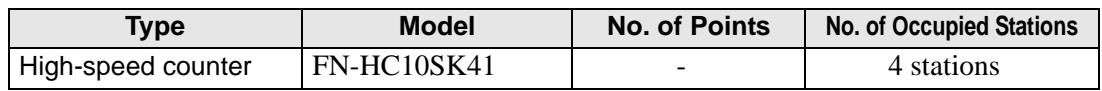

### ■ Setup Procedure

1 In the I/O Driver Settings window, select the I/O unit to be configured, and click [Setting].

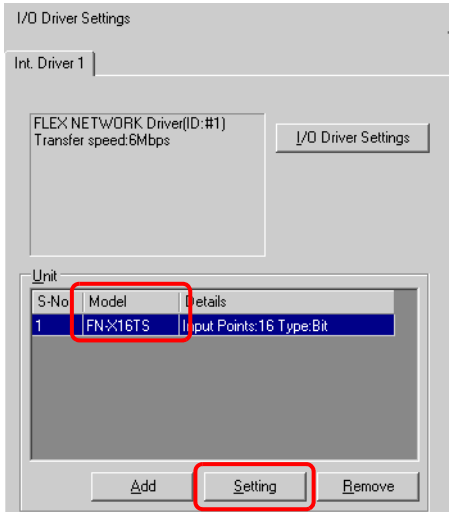

2 The [Unit Settings] dialog box is displayed. To change the type, in the [Model] area, select the model of I/O unit. (e.g. [Special] and "FN-HC10SK").

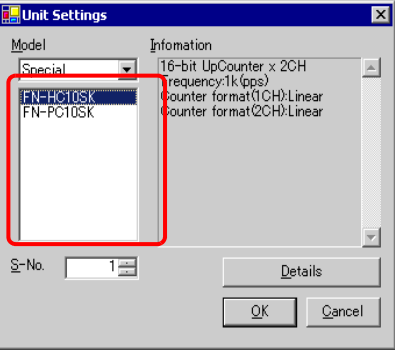

• The type of the I/O unit can be selected in the top left menu. NOTE<sup>1</sup>

• On the right, the detailed specifications for the selected I/O unit are displayed.

3 In [S-No.] enter the S-No. for the connected I/O unit.

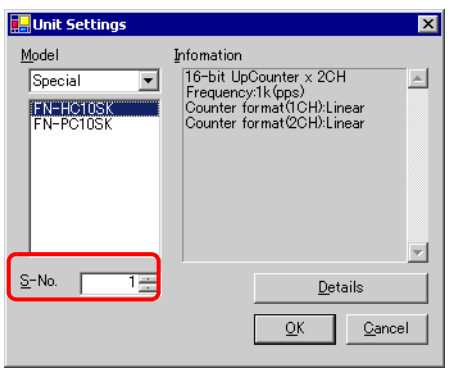

- 1 to 63 can be specified for S-No., and the same S-No. cannot be set in the same **NOTE** FLEX NETWORK.
	- **F** "  $\blacksquare$  Model of FlexNetwork High-Speed Unit and Number of Occupied Stations" (page 31-33)
- 4 To change the details of the I/O unit, click [Details].
- 5 The [Details] dialog box is displayed. Change the settings and click [OK].

• For the detail settings of the unit, refer to the following section. **NOTE** <sup>●</sup> ["31.7.3 Setting Guide for the FLEX NETWORK High-Speed Counter](#page-5-0) ■ Unit Detail [Settings" \(page 31-38\)](#page-5-0) 

6 In the [Unit Settings] dialog box, click [OK] to apply the changed settings.

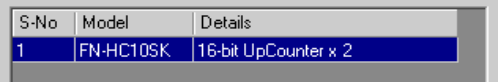

- 7 To add an I/O unit, click [Add]. In the displayed [Unit Settings] dialog box, specify the settings in the same way as in steps 2 to 6.
	- To add other types, refer to the descriptions of respective type. **NOTE** ) "31.4 Mapping I/O to the FLEX NETWORK DIO Unit" (page 31-14) ) "31.5 Mapping I/O to the FLEX NETWORK Analog Unit" (page 31-21) ) "31.6 Mapping I/O to the FLEX NETWORK Positioning Unit" (page 31-28)
- 8 After completing the device settings for the FLEX NETWORK, map the addresses to the I/O terminals.

**NOTE** 

) ["31.7.2 I/O Terminals in the FLEX NETWORK High-Speed Counter Unit" \(page 31-35\)](#page-2-0) 

### <span id="page-2-0"></span>**31.7.2 I/O Terminals in the FLEX NETWORK High-Speed Counter Unit**

Displays the I/O Screen and maps addresses to the I/O terminals in the FLEX NETWORK high-speed counter unit.

#### **Displaying the I/O Screen**

1 Click the [Screen List] tab to open [Screen List] Window.

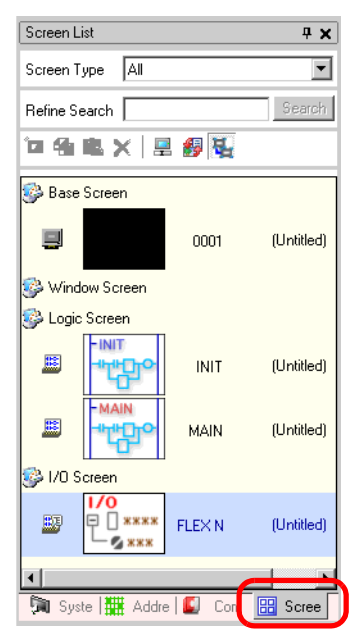

• If the [Screen List] tab is not displayed in the Work Space, on the [View (V)] **NOTE** menu, point to [Work Space (W)] and then click [Screen List Window (G)].

2 Double-click the [I/O Screen] to display the I/O in the workspace.

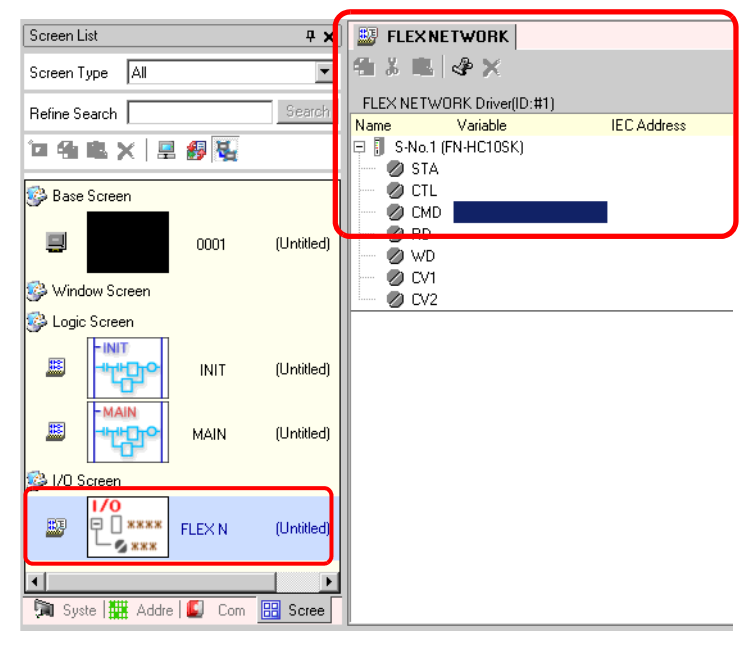

• For how to map addresses to I/O terminals, refer to the following section. NOTE ) "31.1.2 Mapping Addresses to I/O Terminals" (page 31-4)

### **I/O Terminal Operations**

An I/O terminal to which an address is mapped operates as described below.

- Specifies the data value by reading or writing by a command, and operates the counter.
- For details on commands, refer to "High-Speed Counter Unit Users Manual 5.1 FLEX NETWORK Driver Settings" and "High-Speed Counter Unit Users Manual 5.2 Data Settings".
- If a power interruption occurs on the I/O unit, the driver can recognize it and resume communications after the power is restored.

# **31.7.3 Setting Guide for the FLEX NETWORK High-Speed Counter**

### ■ I/O Screen

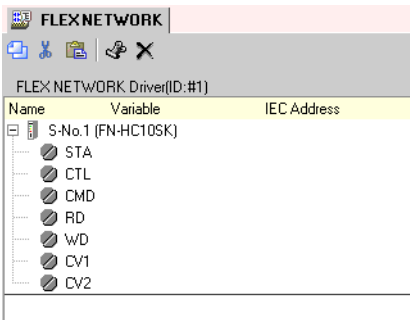

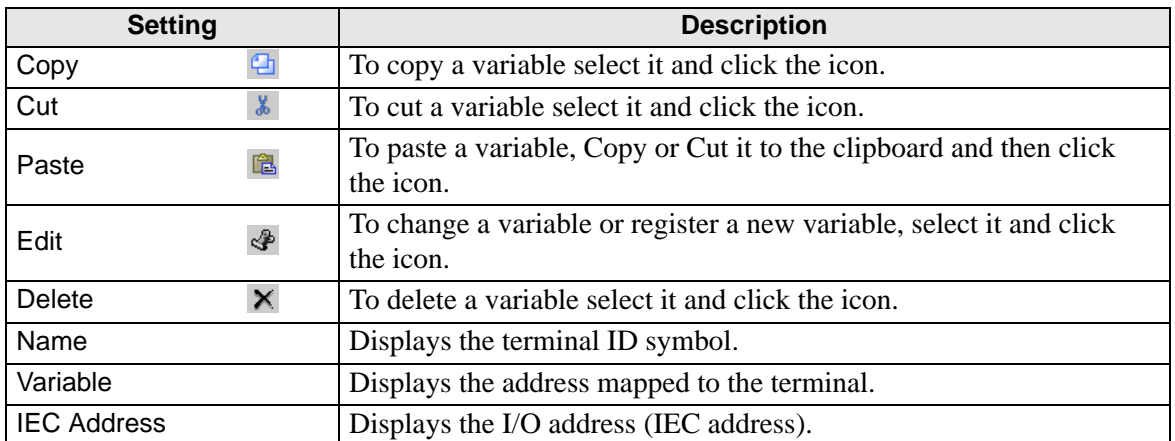

# <span id="page-5-0"></span>**Unit Detail Settings**

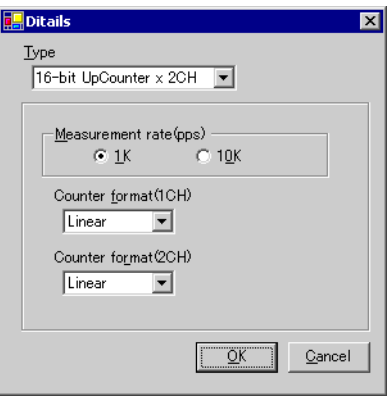

(FN-HC10SK)

| <b>Setting</b>         | <b>Description</b>                                                                                                    |
|------------------------|----------------------------------------------------------------------------------------------------|
| <b>Type</b>            | Select [16-bit UpCounter $\times$ 2CH], [32-bit UpCounter], or [32-bit]<br>UpDownCounter].<br>[16-bit UpCounter $\times$ 2CH] is set by default.                                                                                                    |
| Measurement rate (pps) | Select the measurement speed.<br>• When setting [Type] to [16-bit UpCounter $\times$ 2CH] or [32-bit]<br>UpCounter], select $[1K]$ or $[10K]$ .<br>$[1K]$ is set by default.<br>• When setting [Type] to [32-Bit UpDownCounter], select [Line]<br>Driver] or [Open Collector].<br>[Line Driver] is set by default.                                                                                                    |
| <b>Pulse Counter</b>   | Select the pulse count method from [1 Signal - Multiply by 1<br>(50kpps)], [1 Signal - Multiply by 1 (200kpps)], [2 Signal - Multi-<br>ply by 1 (50kpps)], [2 Signal- Multiply by 1 (200kpps)], [2 Signal -<br>Multiply by 2 (25 kpps)], [2 Signal - Multiply by 2 (100 kpps)], [2<br>Signal - Multiply by 4 (12.5 kpps)], or [2 Signal - Multiply by 4<br>$(50kpps)$ ].<br>[1 Signal - Multiply by 1 (50kpps)] is set by default. |
| Counter format         | Select [Linear], [Ring], or [Frequency].<br>For details on the count method, refer to "High-Speed Counter Unit"<br>Users Manual 4.2 Various Functions".                                                                                                    |